2024年度入試 文華女子高等学校

# W E B 出 願 の 手 引 き

目 次

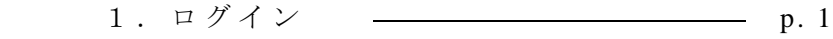

- 2. 新規登録 –––––––––––––––––––– p. 2
- 3.本登録 p. 3
- 4. フォーム入力 – p. 5
- 5. 顔写真のアップロード ––––––––––– p.7
- 6 . 決 済 方 法 の 選 択 p. 8
- 7. 入力内容の最終確認 –––––––––––––– p.12
- 8. 入学試験申込手続き完了 ------------- p.13
- 9. 受験票のダウンロード –––––––––––– p.14
- 10. 受験票の印刷 ––––––––––––––––– p.15

## 1.ログイン

まず初めに本校ホームページの 推薦入試出願 または 一般入試出願 をクリックし、ログ インしてください。体験学習や入試解説会等で登録済み の 方 は 同じIDとパスワード で お入りください。

初めての方は受験生新規登録を行ってください。登録時はメールの送受信環境が必要 です。

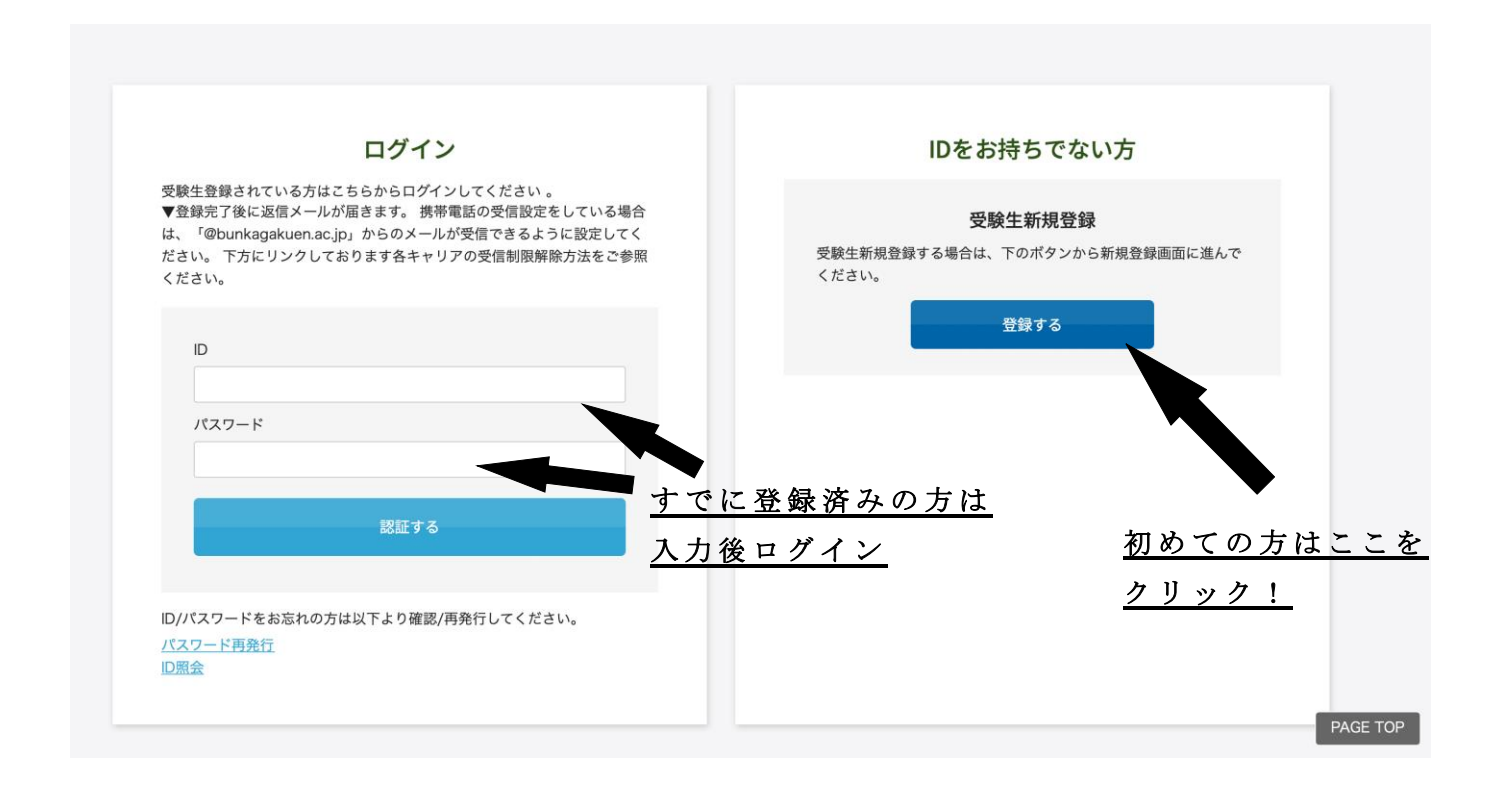

登録済みの方は 4 ページに進んでください。

初めての方は次のページに進んでください。

# 2.新規登録

 受験生新規登録 を ク リ ッ ク す る と 次 の 画 面 が 表 示 さ れ ま す 。 必 要 箇 所 に 入 力 し て ください。IDとパスワードは忘れないようにしてください。

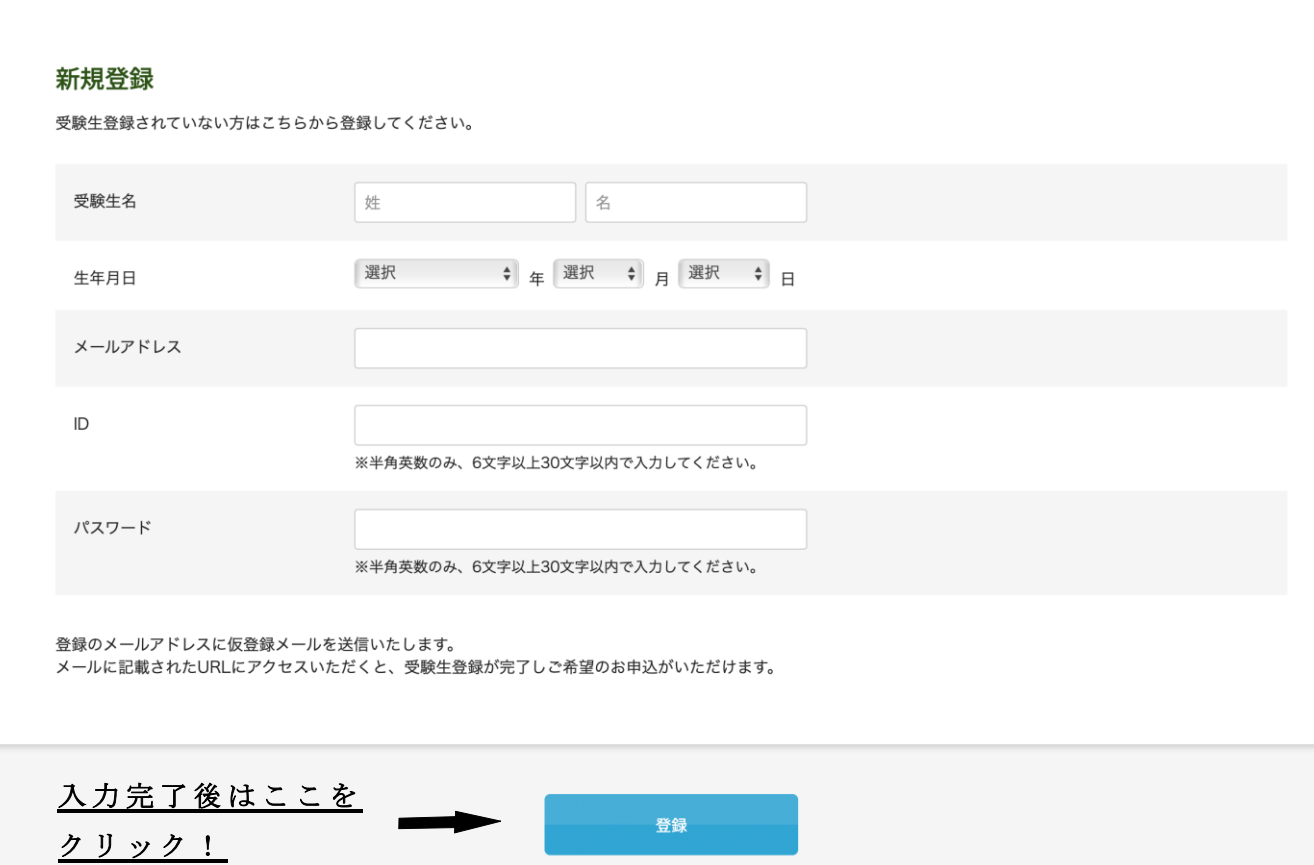

# 3.本登録

前画面で 登録 をクリックすると次の画面が表示されます。

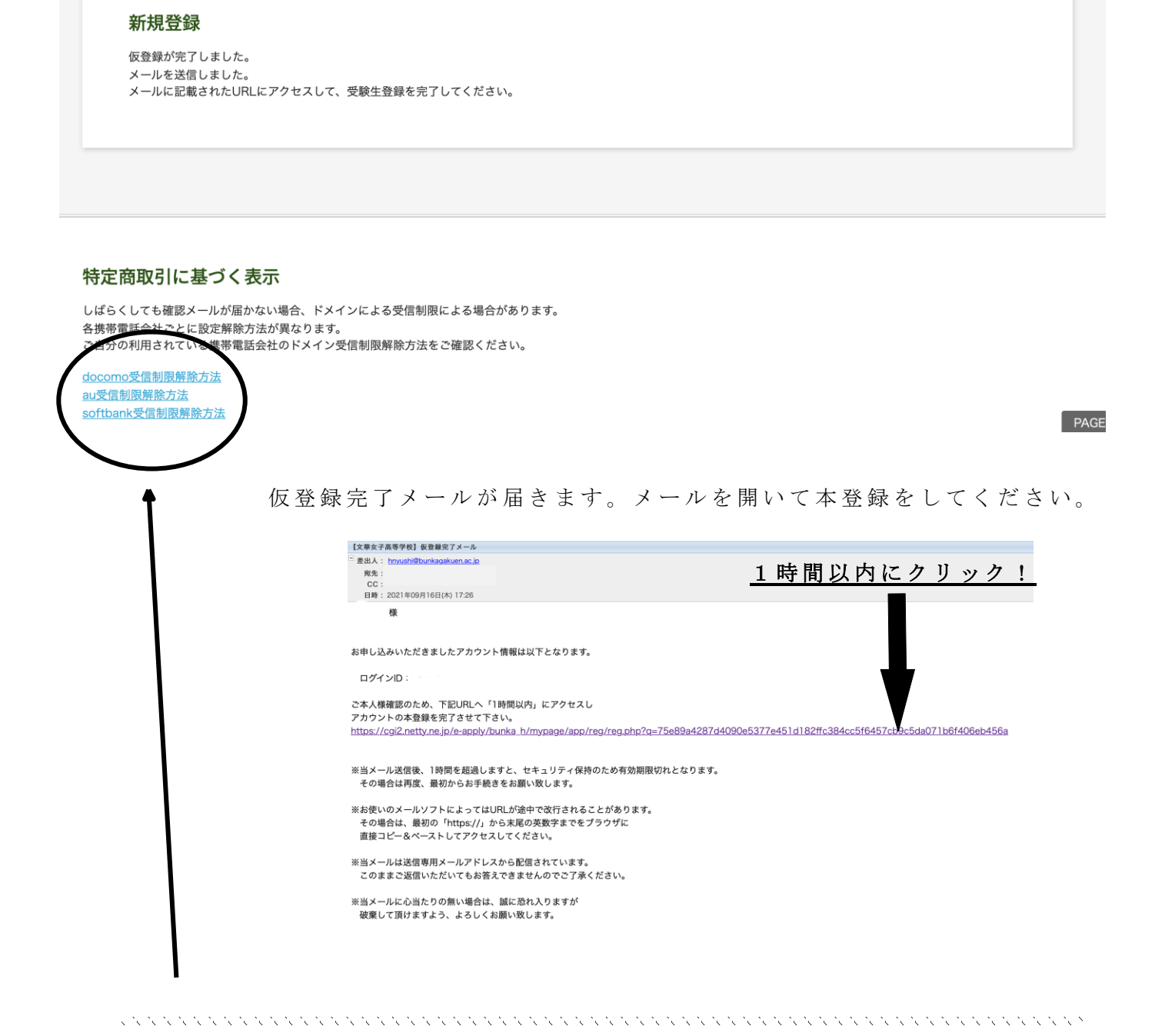

注意!

メールが届かない場合はアドレスが間違っているか、受信制限がかかっている 可能性があります。解除方法は会社により異なります。各社のホームページを ご覧ください。

次の画面が開き、本登録の完了です! **申込画面へ**をクリックしてください。

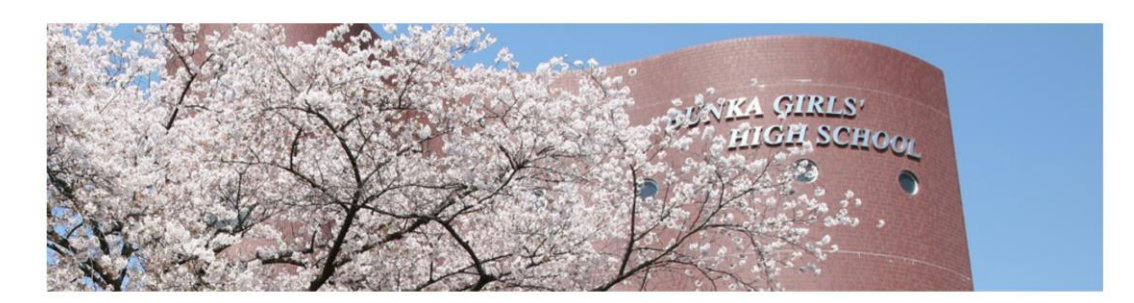

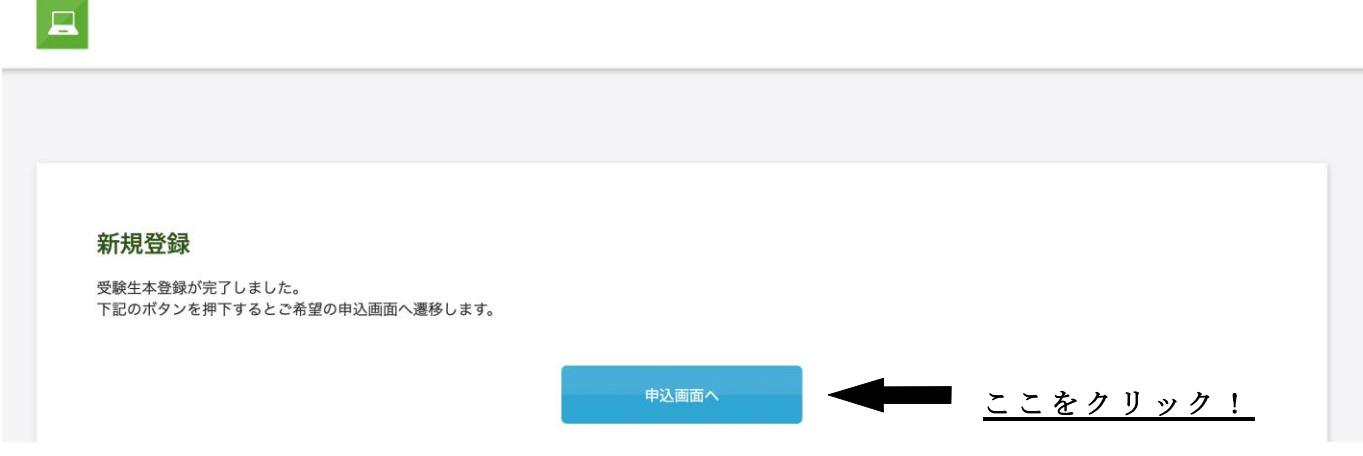

2ページで新規登録をしたIDとパスワードを入力し、 ログイン をクリックしてくださ  $\mathcal{V}$   $\mathcal{N}_\circ$ 

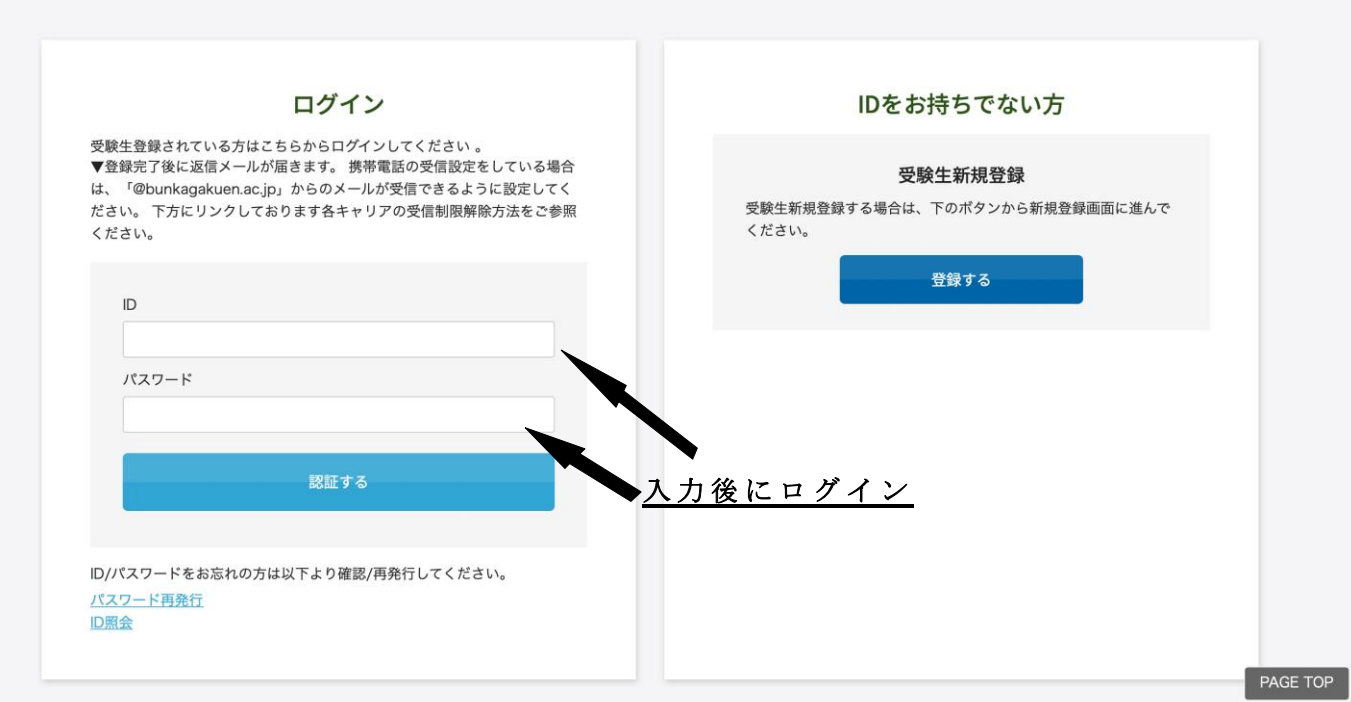

# 4.フォーム入力 (12月20日以降作業が可能)

いよいよここから出願になります。

ここでは A 推薦入試を例に進めますが、B 推薦入試・一般入試も基本手順は同じです。 実際の画面は縦に長いため、この画像は途中で区切ってあります。入力時はスクロール させて下部を表示させてください。

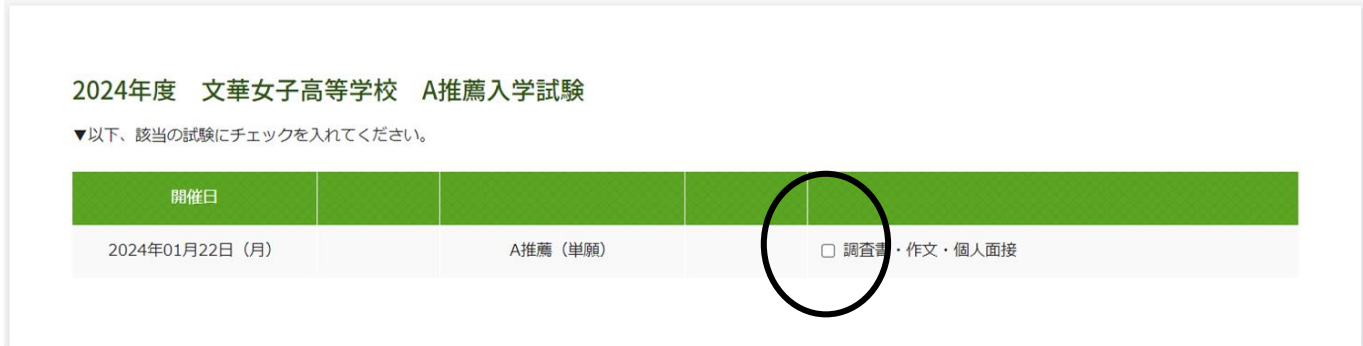

まずは受験する項目にØを入れてください。続いて受験生本人の情報を入力してください。

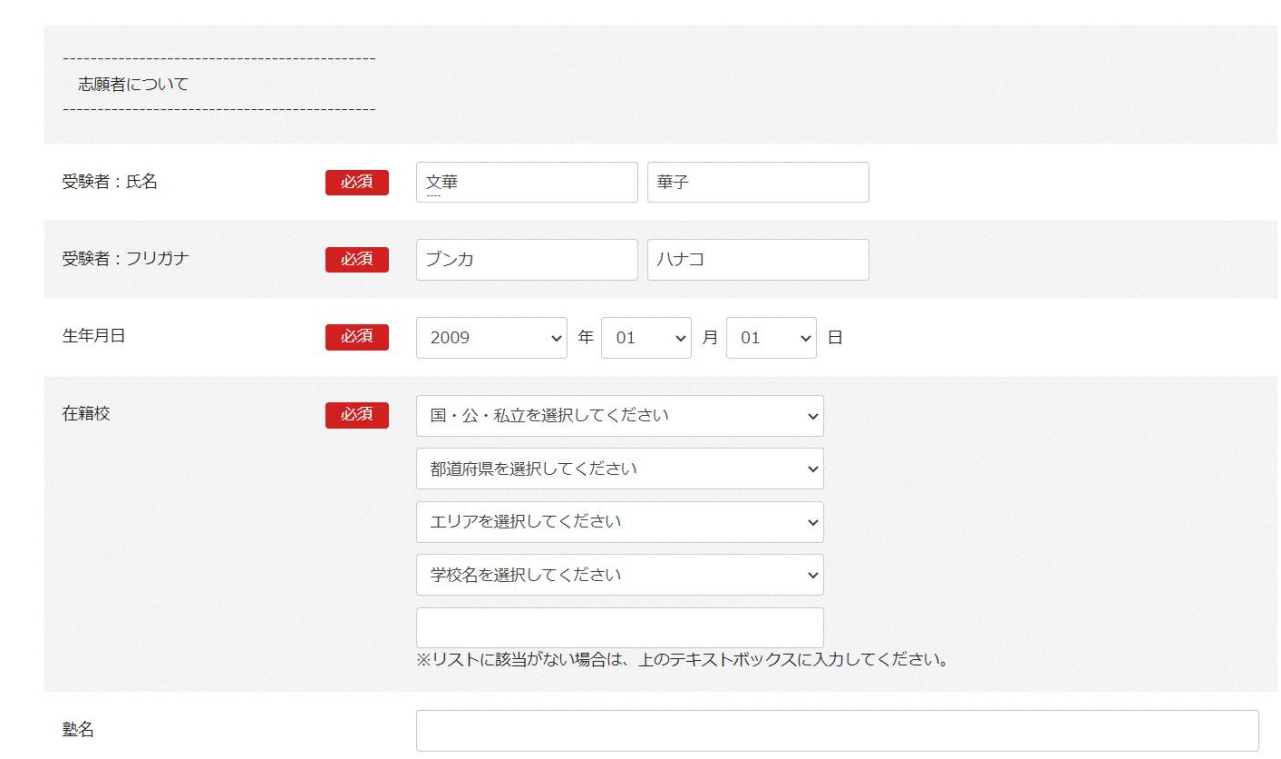

続いて保護者、住所、電話番号等の情報を入力してください。

## 電話番号について、固定電話をお持ちでない場合は緊急連絡先と同じ、携帯電話の

### 番号を入力してください。

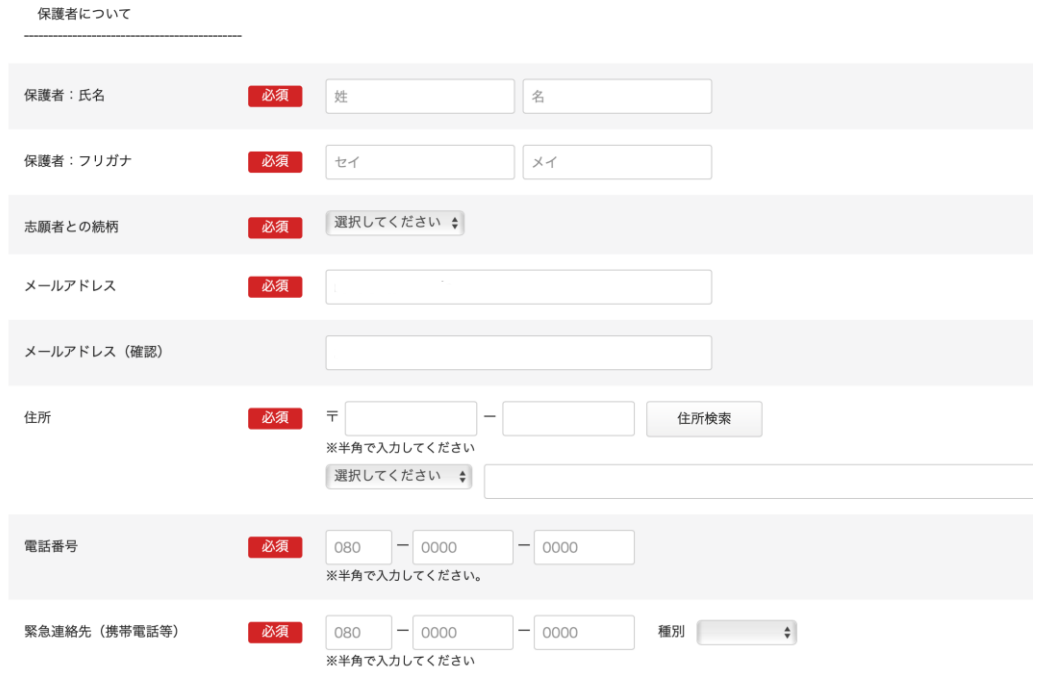

# 5.顔写真のアップロード

アップロードには写真の画像データが必要です。WEB出願に使用する端末(PC、 スマートフォン、タブレット等)にデータを取り込んでおいてください。

※写真はスマートフォンやタブレット等で撮影したものでも構いません。 ※写真は後からでもマイページから修正・変更ができます。

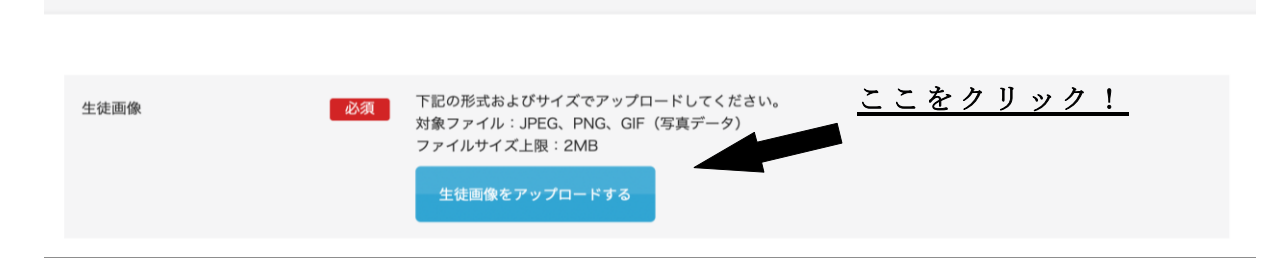

この画面が開き中央の+をクリックするとファイルが選べます。

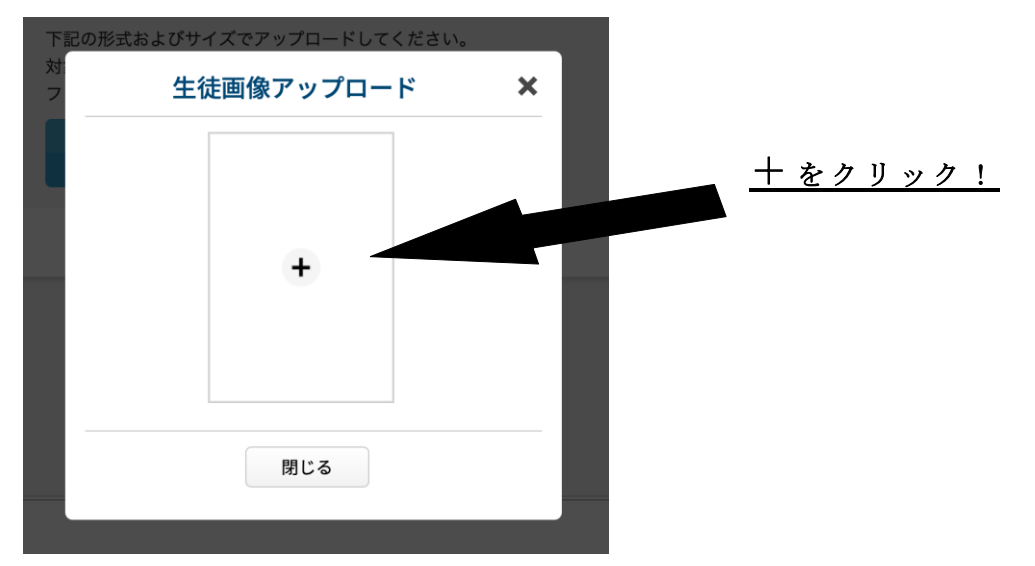

選んだ画像をトリミング(必要部分の抜き出し)することができます。

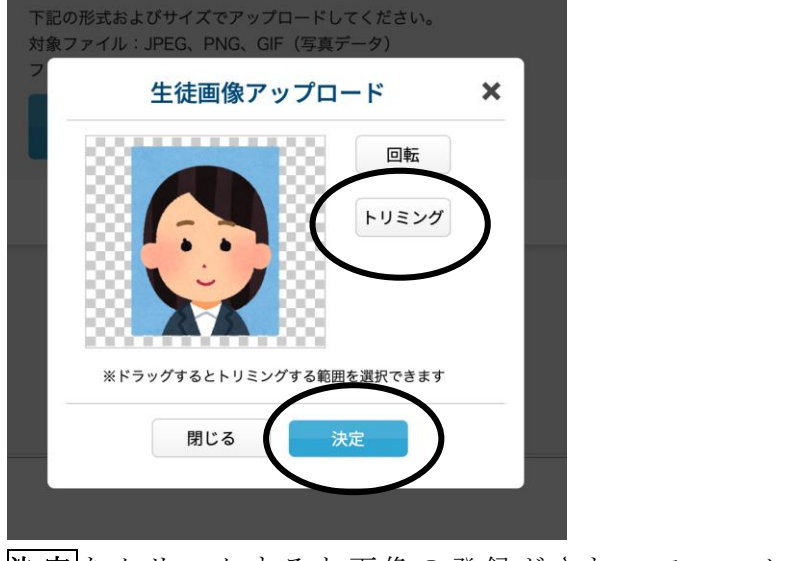

決定をクリックすると画像の登録がされ、フォームに戻ります。

## 6 .決済方法の選択

クレジットカードまたはコンビニ、ペイジーを選択してください。選択肢によって 表示される画面が異なります。必要事項を入力してください。

※A推薦で出願の場合、このページは必要ありません。

## フォームの入力・顔写真の登録を終え、フォームの「確認する」ボタンを押し、12 ページに移動してください。

※コンビニ、ペイジーを選択した場合は10ページに移動してください。

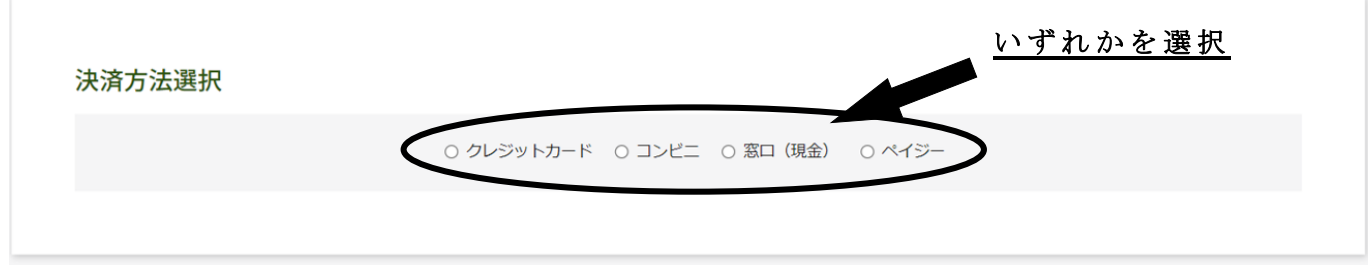

#### ① クレジットカードを選択した場合

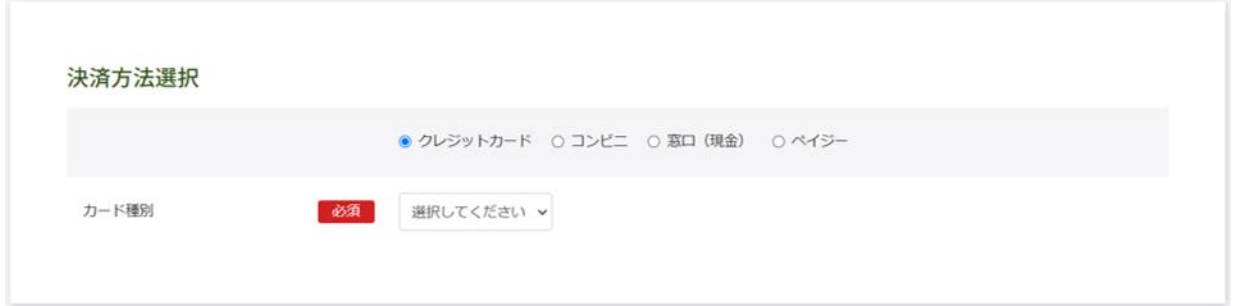

カード種別 (VISA·MASTER等) を選択します。

カード選択を含めた全ての内容を登録し、確認するポタンを押下すると、決済画面に移 行します。

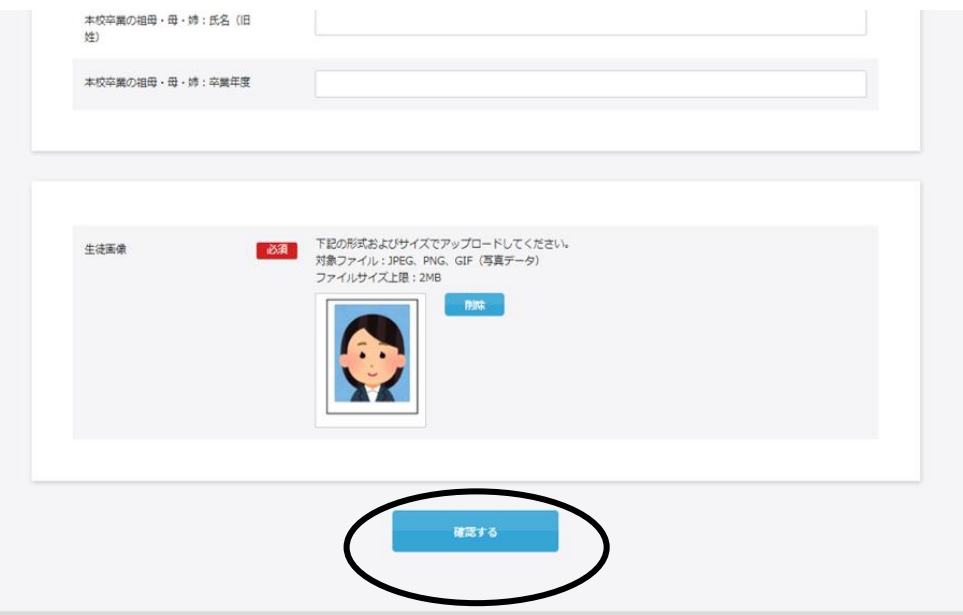

決済画面ページの遷移に沿って、お客様情報を入力していきます。

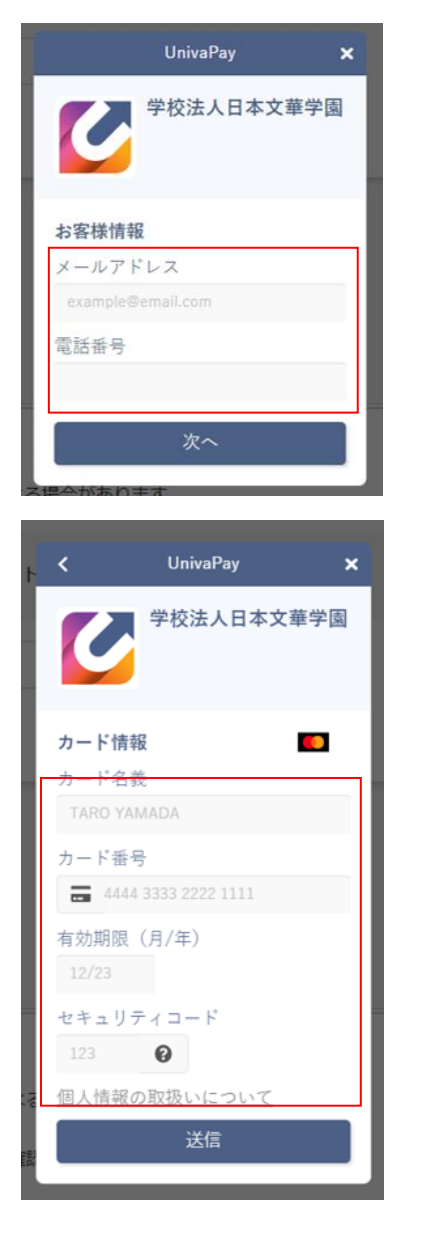

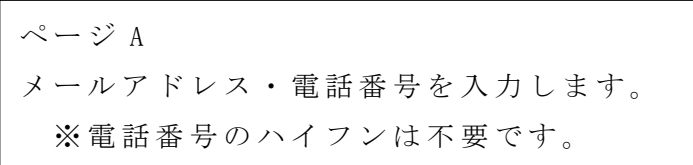

ページ B クレジットカード情報を入力します。

内容を確認したうえで、「送信ボタン」を押下しお手続きください。 ※お支払いに際しては事務手続料がかかり、自己負担となります。

#### 入力内容の最終確認ページに切り替わります。12ページに移動してください。

#### ② コンビニまたはペイジーを選択した場合

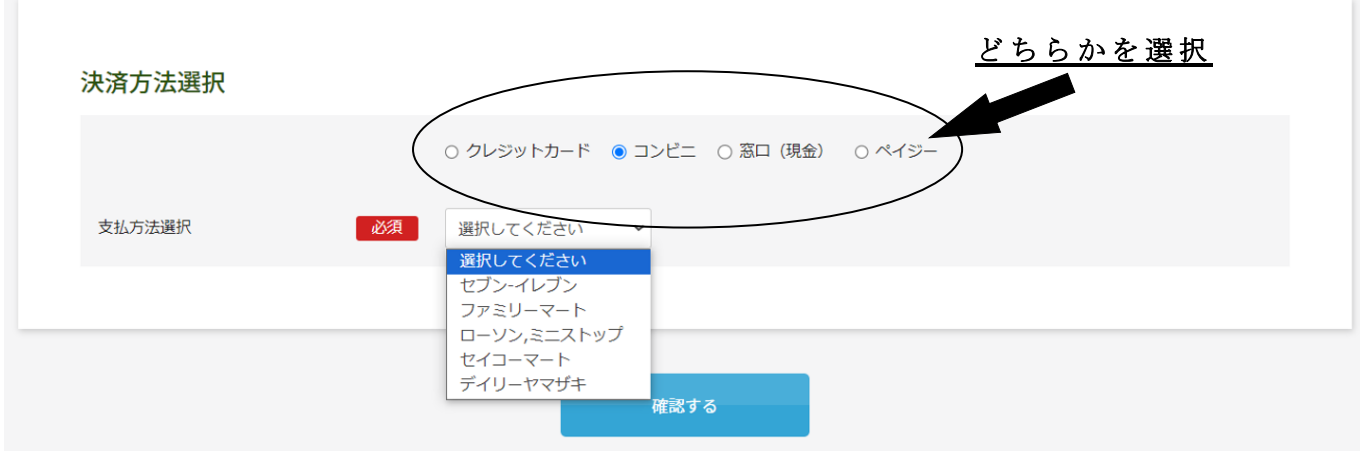

※コンビニ支払いの場合、「支払方法選択」より支払いをするコンビニエンスストアも 合わせて選択してください。

「支払方法選択」を含めた全ての内容を登録し、確認するポタンを押下すると、決済画 面に移行します。

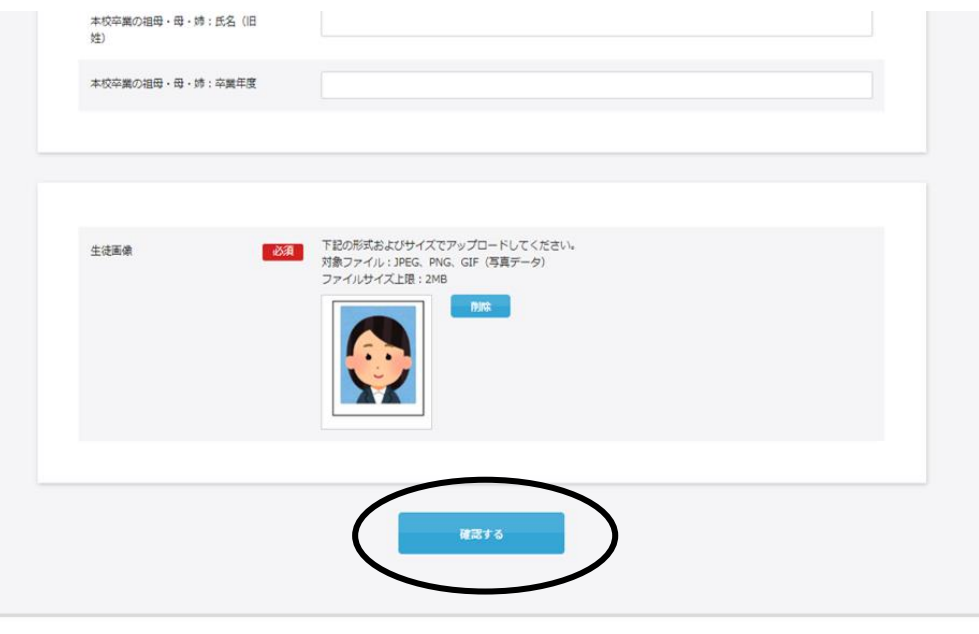

特定商取引に基づく表示

しばらくしても確認メールが届かない場合、ドメインによる受信制限による場合があります。<br>各携帯電話会社ごとに設定解除方法が異なります。<br>ご自分の利用されている携帯電話会社のドメイン受信制限解除方法をご確認ください。

docomo受信制限解除方法<br>au受信制限解除方法<br>softbank受信制限解除方法

ページの遷移に沿って、お客様情報を入力していきます。

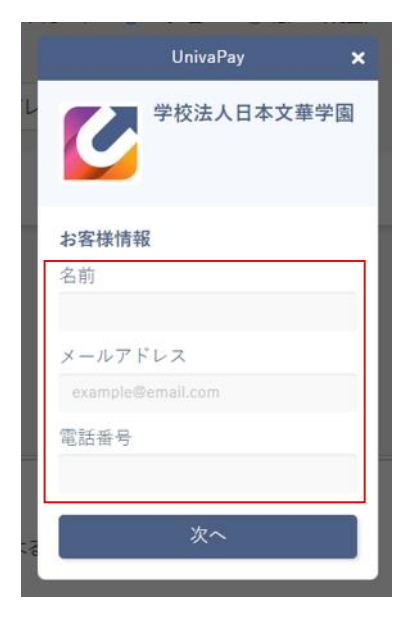

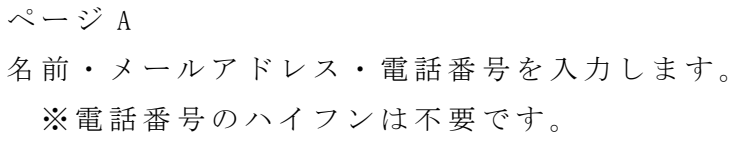

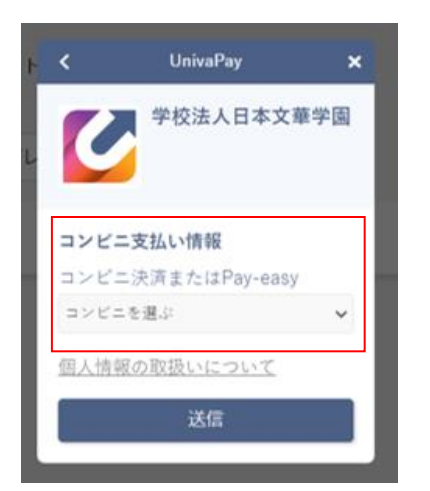

ページ B 左記赤枠内より該当のお支払方法を選択してくだ さい。

入力内容を確認し、「送信」ボタンを押下 します。 ※お支払いに際しては事務手続料がかかり、自己負担となります。

#### 入力内容の最終確認ページに切り替わります。12ページに移動してください。

# 7 .入力内容の最終確認

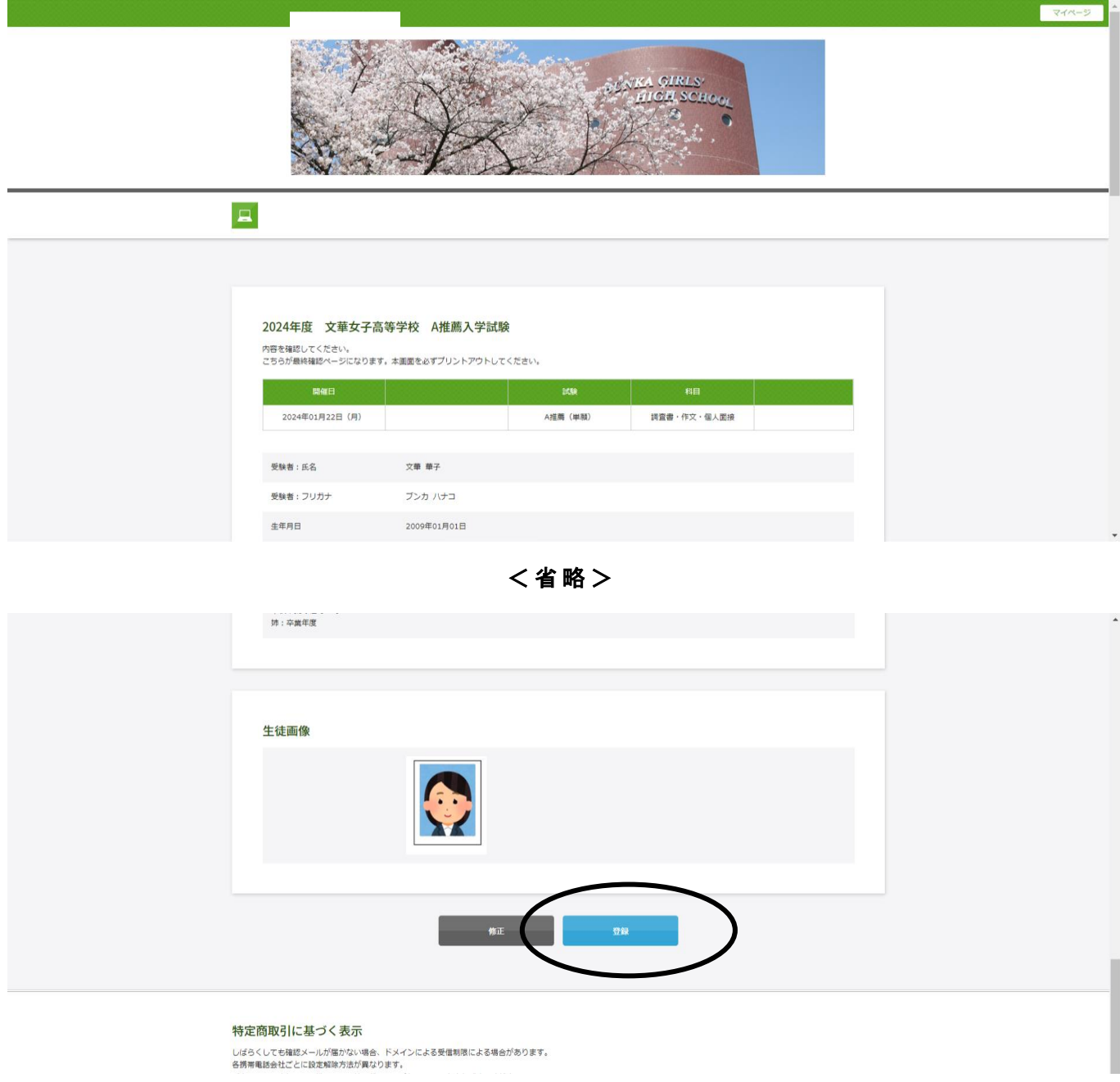

登録 をクリックすると登録が確定します。 修正 をクリックすると入力画面に戻ります。 入力内容に誤りがないかを確認してください。 注:登録後は受験料の返金は一切できません。

# 8 .入学試験申込手続き完了

前画面で 登録 をクリックすると次の画面が表示されます。

#### 2024年度 文華女子高等学校 A推薦入学試験

登録が完了いたしました。登録のメールアドレスにメールを送信いたしました。返信メールが届かない場合は、入力したご自身のメールアドレスをご確認の上、本校 (042-463-2903) までお問い合わせください。

#### 同時に申込完了メールが届きます。

【文華女子高等学校】2024年度入学試験申込手続完了 <sup>日</sup> 差出人: 2024nvuushi@bunkagakuen.ac.ip **宛先:**  $CC<sub>2</sub>$ 日時: 2023年09月05日(火) 18:32

文華 華子様

2024年度入学試験の申込が完了いたしました。

志願者氏名: 文華 華子 受験番号: 101 出願内容: 2024/01/22 A推薦 (単願) 調査書・作文・個人面接

登録の内容をご確認の上、下記URLより受験票をダウンロードをし、印刷をして試験当日にご持参ください。

▼受験票ダウンロードはこちら▼ https://cgi2.netty.ne.jp/e-apply/bunka\_h/webapp/app/eacard/?eq=

※印刷する時は、ページ設定を横向きにしてください。

▼マイページ (登録内容の確認) はこちら▼ https://cgi2.netty.ne.jp/e-apply/bunka\_h/mypage/app/

文華女子高等学校

# 9 .受験票のダウンロード

受験票のダウンロードおよび印刷は、出願期間にのみ行えます。

推薦入試:  $1 1 1 5 1 (1) \sim$ 

一般入試: 1月25日 (木) ~ ※24時間可能

前ページで届いたメールの「受験票ダウンロードはこちら」のURLをクリックすると 次の画面が開きます。認証のために生年月日を入力し、認証ボタンをクリックします。

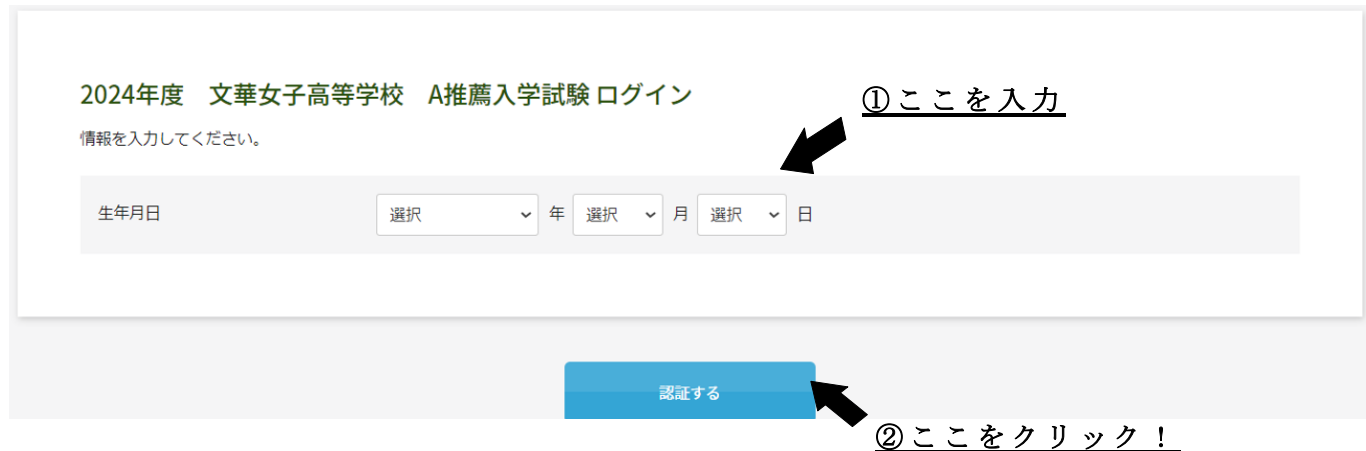

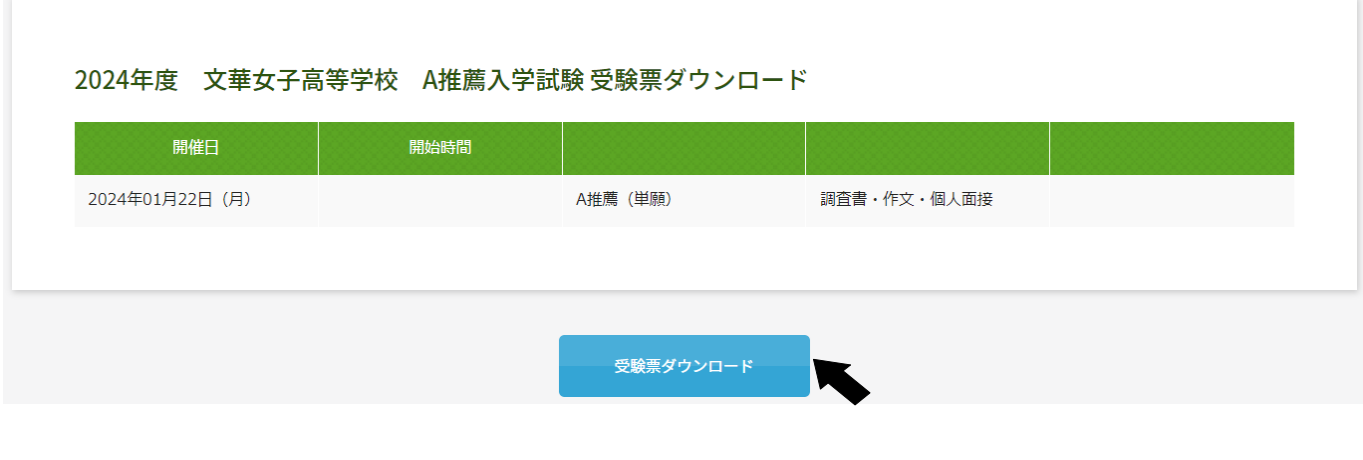

ここをクリック!

# 1 0 .受験票の印刷

前ページの受験票ダウンロード をクリックすると次の画面が表示されます。

2024年度 文華女子高等学校 推薦入試 受験票

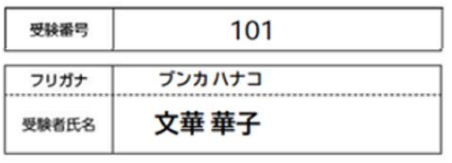

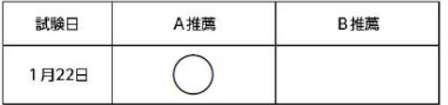

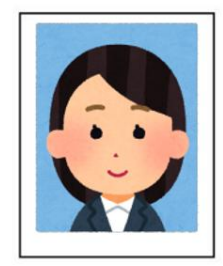

文華女子高等学校 042-463-2903

2024年度 1月22日 (月) 推薦入試 受験上の注意 【入試当日について】 ◇校門は朝8:00に開きます。9:00までに指定された教室の座席に着席してください。 教室・座席は当日に掲示をします。 ◇20分以上遅刻した人は事務室で指示を受けてください。 ○時程は以下の通りです。 集合、出席確認 9:00 面接資料記入 9:10~9:30 面接  $9:40-$ ◇面接は原則、受験番号順に行いますが、会場により終了時間が若干前後する場合があります。 ○各自、面接終了後に帰宅となります。 ◇当日の持ち物は以下の通りです。 ①受験票 ②筆記用具 ③上履き ④マスク(任意) ※昼食は必要ありません。 ◇保護者控室をご用意しております。 ◇体調不良の場合はお申し出ください。新型コロナウイルス、インフルエンザ等の対応については本校ホー ムページの「入試情報&お知らせ一覧」をご覧ください。 ◇大雪等により入学試験の実施に影響が出た場合は、ホームページでお知らせいたします。 【合格発表について】 ◇試験当日15:00に本校掲示、およびホームページにて発表いたします。 ◇雷話による合否のお問い合わせにはお答えしかねます。 ◇合格者には本校事務室にて受験票を確認し、合格書類をお渡しいたします。

- ・印刷はカラー、モノクロのどちらでも構いません。
- · 受験票はA4用紙·横設定で印刷してください。
- ・印刷した用紙は切り取り線で切り離してください。

※受験票は試験当日、必ずお持ちください。 ※右側の「受験上の注意」は大切に保管 してください。 ※プリンターがない場合はこのデータ(PDF)をスマートフォン等に取り込み コンビニエンスストアで印刷することも可能です。(アプリが必要です)